### **คู่มือการใช้งานระบบส ารวจภาวะการมีงานท าของบัณฑิต v2.0**

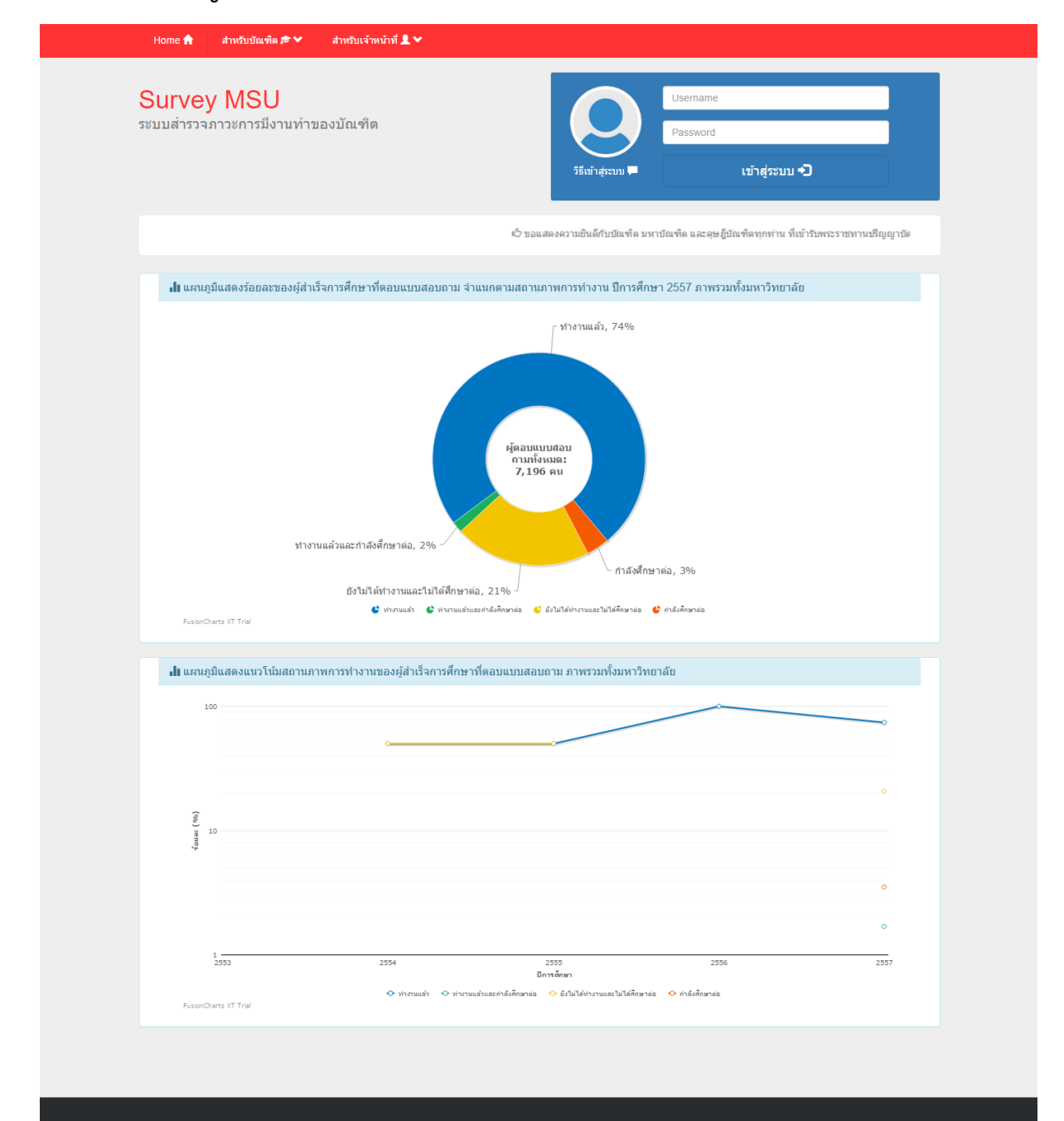

#### **SurveyMSU** v2.0

Home- กองแผนงาน- มหาวิทยาลัยมหาสารคาม

- ้กองแผนงาน สำนักงานอธิการบดี มหาวิทยาลัยมหาสารคาม  $\mathbf{\hat{y}}$ ชั้น 3 อาคารบรมราชกุมารี ต.ขามเรียง กันทรวิชัย, มหาสารคาม
- +66 43 754240
- planmsu@gmail.com  $\blacksquare$

About the company

สนนและสนองตอบต่อนโยบายของ .<br>าลัย ตัวยการคิด วิเคราะห์ วางแผนอย่าง<br>เเพื่อการปฏิบัติสู่ความเป็นเลิศ

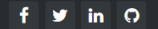

ระบบสำรวจภาวะการมีงานทำของบัณฑิต แบ่งออกเป็น 3 เมนูหลักๆ คือ

- 1. Home หรือ หน้าหลัก เป็นเมนูที่แสดง ข่าวประชาสัมพันธ์ และแผนภูมิข้อมูลการได้งานทำของ บัณฑิต
- 2. เมนู สำหรับนิสิต จะประกอบด้วยเมนูย่อย 2 เมนู คือ
	- เมนู ข้อปฏิบัติ และคู่มือกำรใช้งำน
	- เมนู ตอบแบบสอบถำม
- 3. เมนู สำหรับเจ้าหน้าที่

### **ขั้นตอนการตอบแบบสอบถามของบัณฑิต**

1. บัณฑิต Log in เข้ำสู่ระบบด้วย **Username** และ **Password** เดียวกันกับ **ระบบทะเบียน (ระบบ ลงทะเบียนเรียน)** ของนิสิต ในช่อง Username และ Password แล้วคลิกที่ปุ่ม เข้ำสู่ระบบ ดังรูป

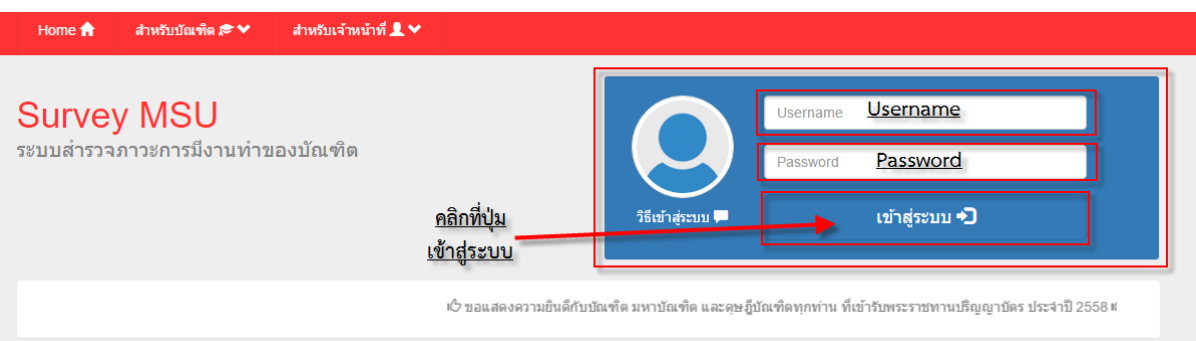

2. คลิกที่ เมนูย่อย **ตอบแบบสอบถาม** ในเมนู **สำหรับบัณฑิต** ดังรูป

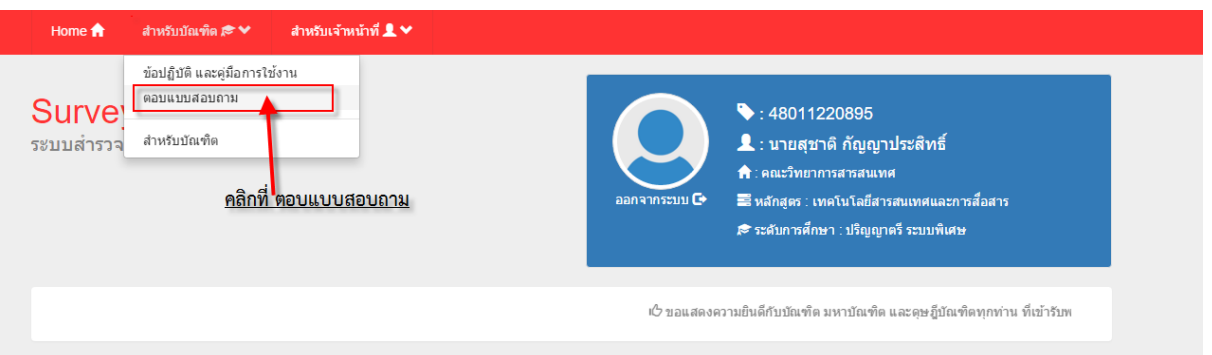

3. กรอกข้อมูลแบบสำรวจภาวะการหางานทำของบัณฑิตให้ครบทุกตอน กรอกเสร็จแต่ละตอนแล้วให้ คลิกที่ปุ่ม **ถัดไป** และถ้ำต้องกำรกลับไปแก้ให้คลิกที่ปุ่ม **ย้อนกลับ** หรือคลิกที่ ขั้นตอนที่ต้องกำรกับไป แก้ไข ดังรูป

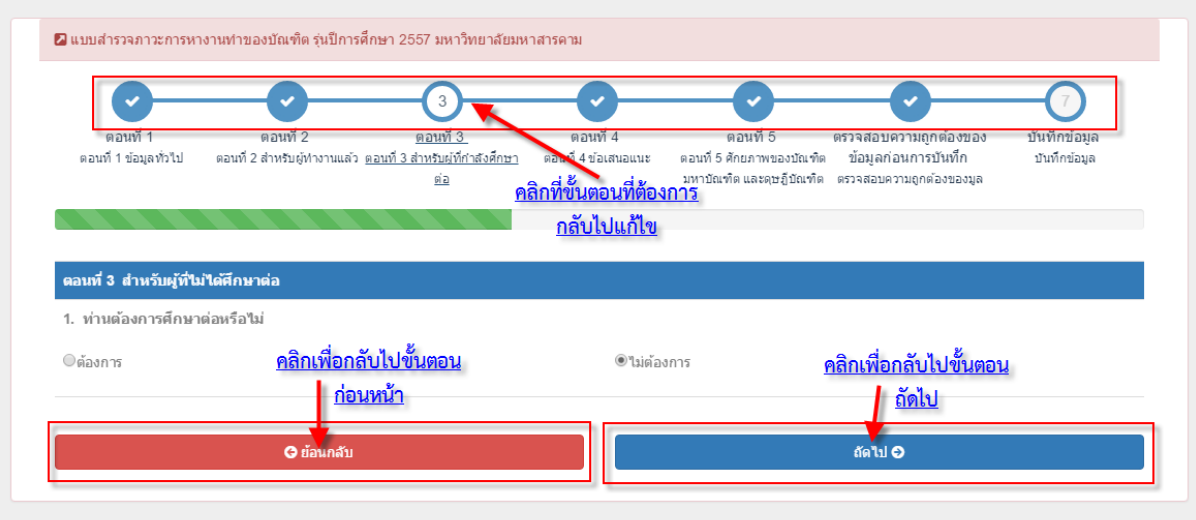

4. เมื่อกรอกข้อมูลแบบสำรวจภาวะการหางานทำของบัณฑิต จนถึงขั้นตอน **ตรวจสอบความถูกต้อง ของข้อมูลก่อนการบันทึก** แล้วคลิกที่ปุ่ม **ถัดไป** จะพบกับหน้ำบันทึกข้อมูล

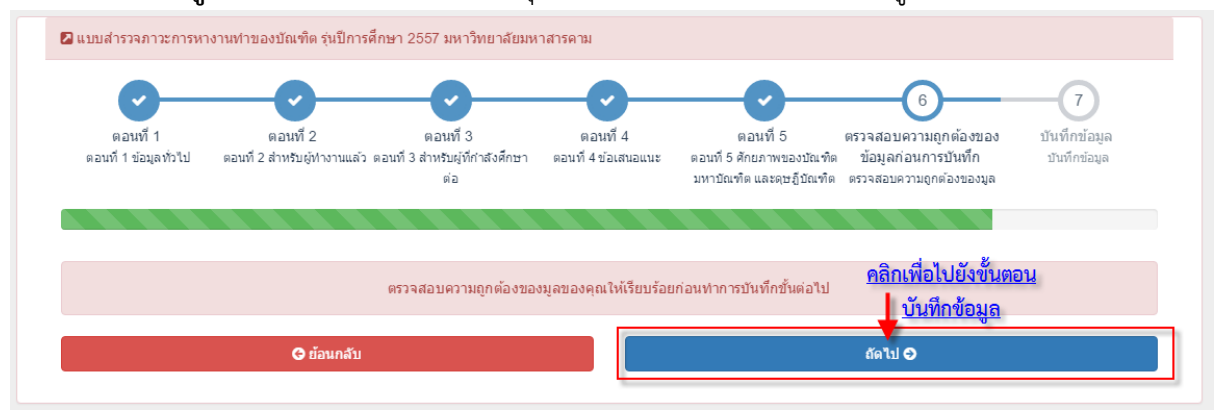

5. ให้คลิกที่ปุ่ม **บันทึกข้อมูล** เพื่อบันทึกข้อมูล เมื่อบันทึกเสร็จสิ้น จะปรำกฏปุ่ม **พิมพ์ใบยืนยันการตอบ แบบส ารวจฯ**

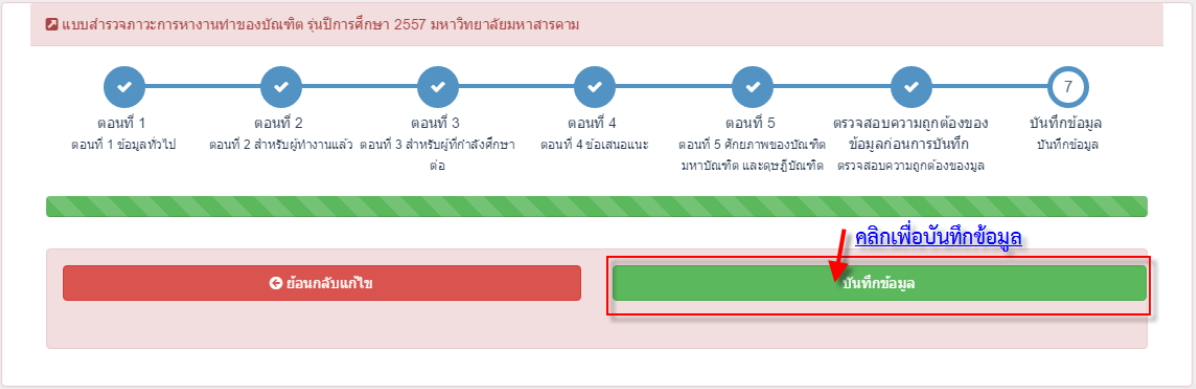

6. ให้คลิกที่ปุ่ม **พิมพ์ใบยืนยันการตอบแบบสำรวจฯ** เพื่อ Print Out ข้อมูลที่กรอกจากระบบ นำไปให้ เจ้ำหน้ำที่ตรวจสอบอีกครั้งหนึ่ง ณ จุดที่รับรำยงำนตัวของแต่ละคณะ

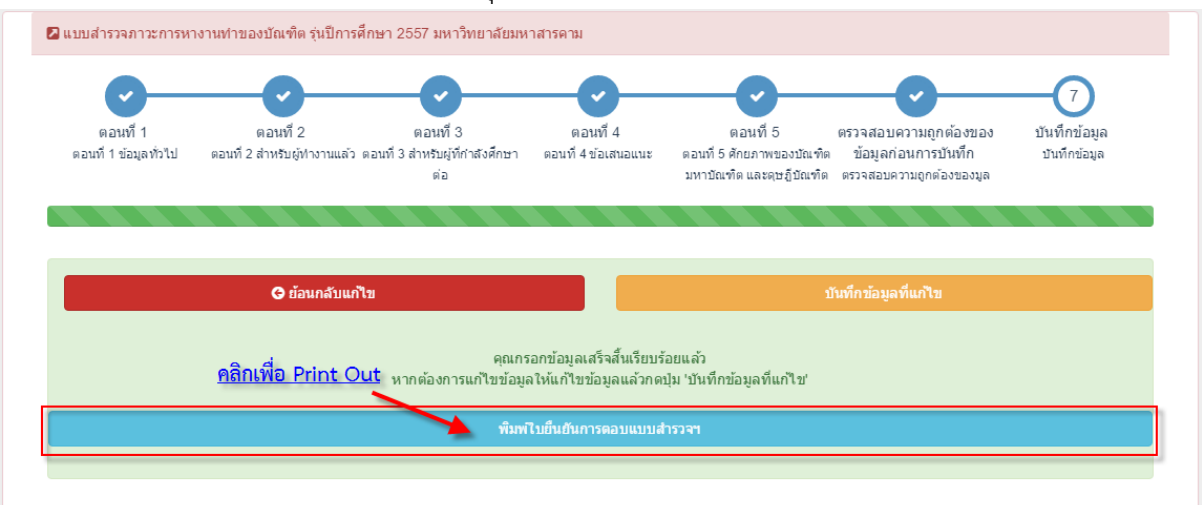

7. คลิกที่รูป**เครื่องพิมพ์**เพื่อ Print Out เป็นอันเสร็จสิ้น**ขั้นตอนการตอบแบบสอบถามของบัณฑิต**

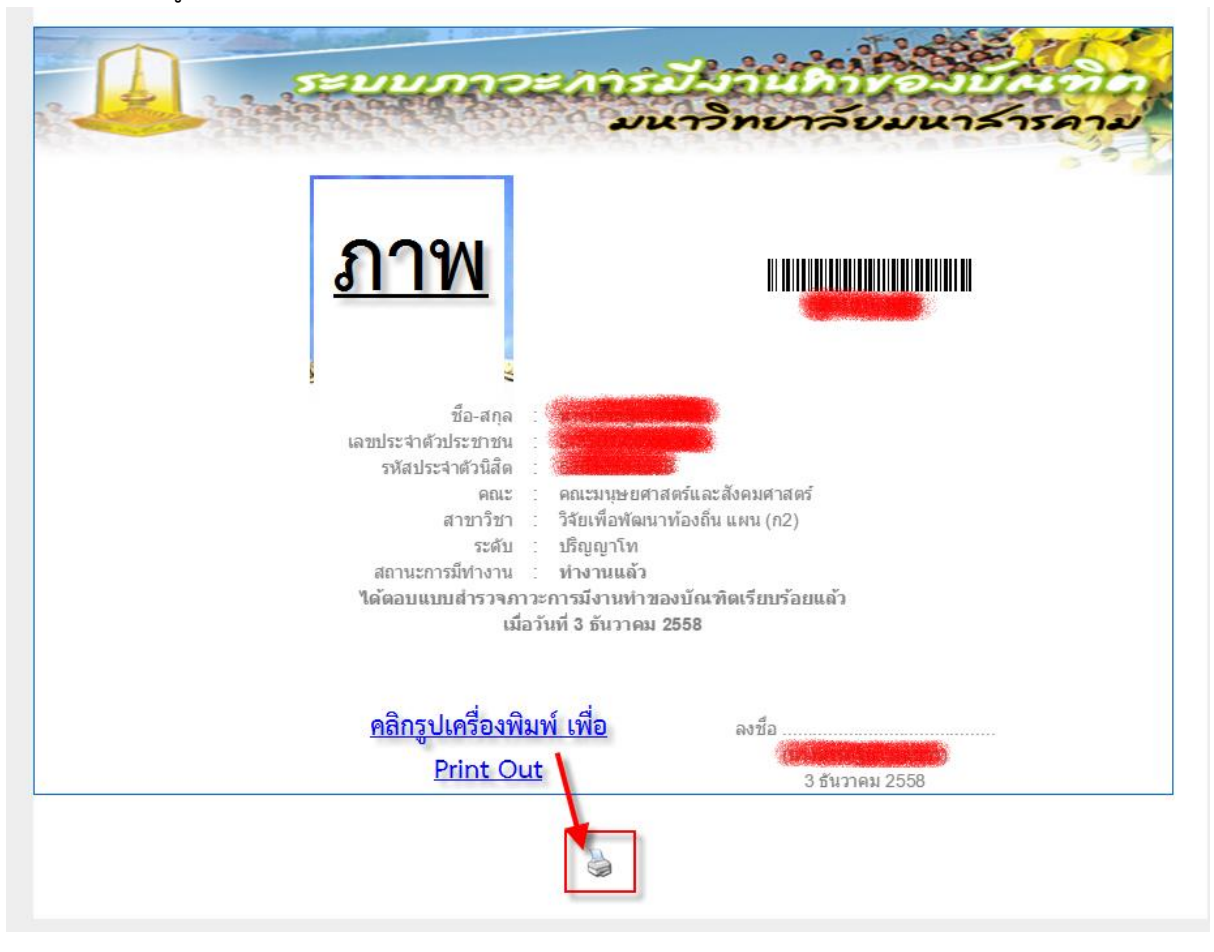

# **ขั้นตอนการแก้ไขแบบสอบถามของบัณฑิต**

1. ท ำตำม **ขั้นตอนที่ 1 และ 2** ของ **ขั้นตอนการตอบแบบสอบถามของบัณฑิต** จะปรำกฏหน้ำ ดังรูป

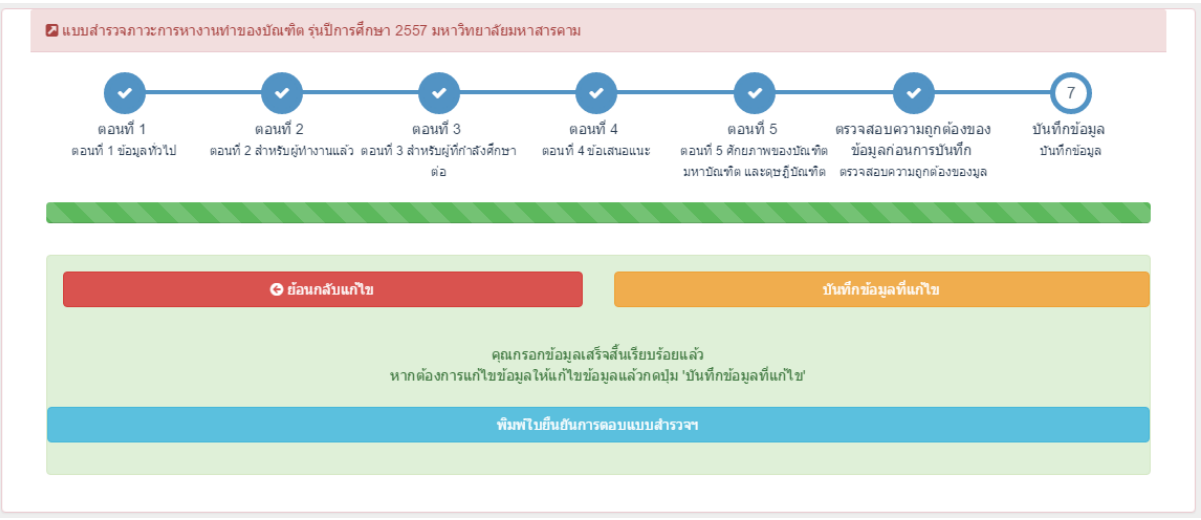

2. คลิกที่ **ขั้นตอนที่ต้องการแก้ไข** หรือคลิกที่ปุ่ม **ย้อนกลับไปแก้ไข** ทีละขั้นตอน จนถึงขั้นตอนที่ ต้องกำรแก้ไข

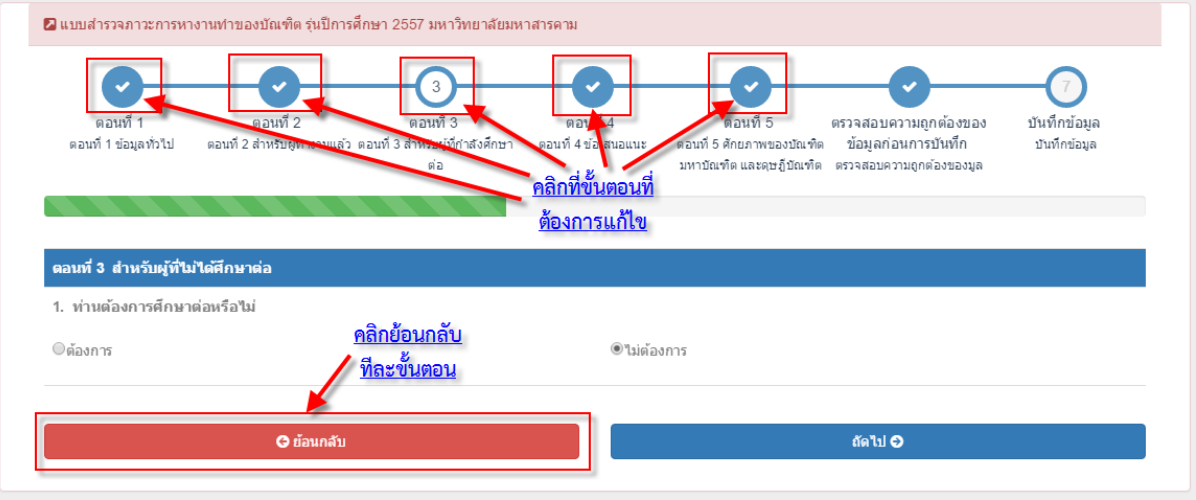

3. เมื่อแก้ไขข้อมูลเสร็จสิ้นแล้ว ให้คลิกที่ปุ่ม **ถัดไป** จนถึงขั้นตอน **บันทึกข้อมูล** หรือ คลิกที่ ขั้นตอน **บันทึกข้อมูล** โดยตรง จะปรำกฏดังรูป แล้วคลิกที่ปุ่ม **บันทึกข้อมูลที่แก้ไข** เพื่อบันทึกข้อมูลที่แก้ไข

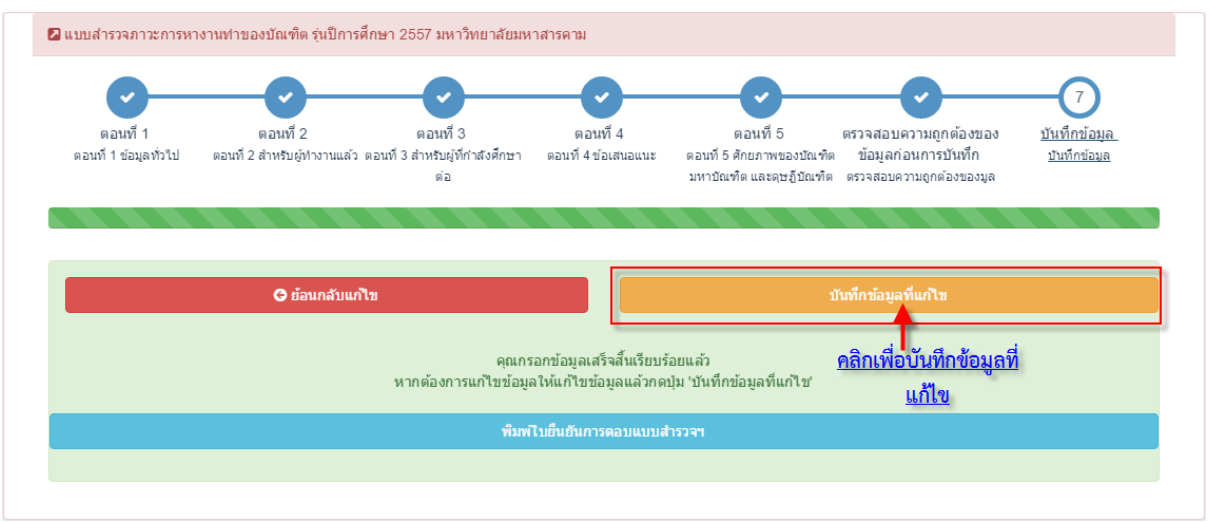

# **ขั้นตอนการพิมพ์ Print Out**

1. ท ำตำม **ขั้นตอนที่ 1 และ 2** ของ **ขั้นตอนการตอบแบบสอบถามของบัณฑิต** จะปรำกฏหน้ำ ดังรูป

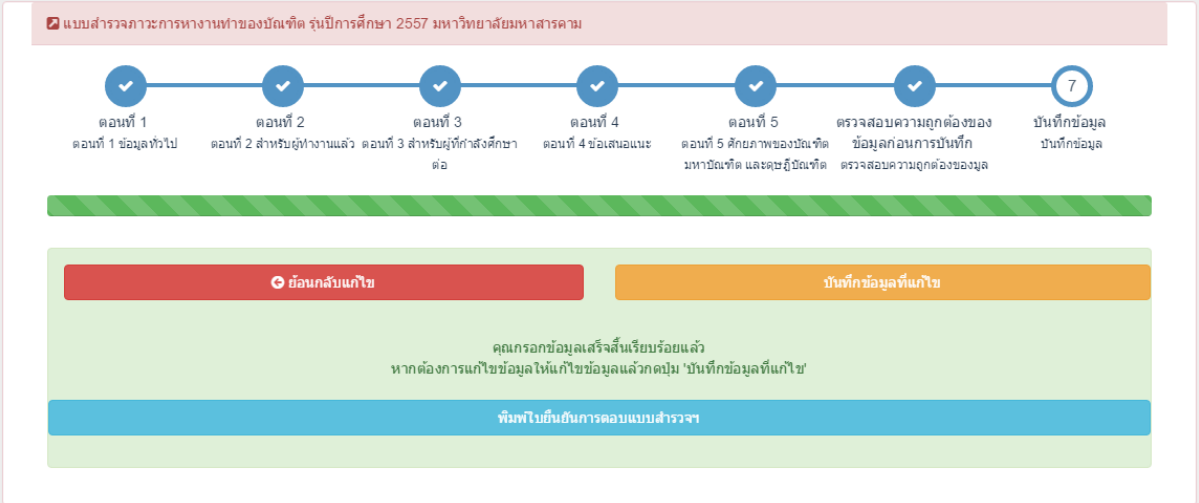

2. คลิกที่ปุ่ม **พิมพ์ใบยืนยันการตอบแบบสำรวจฯ** เพื่อ Print Out ข้อมูลที่กรอกจากระบบ

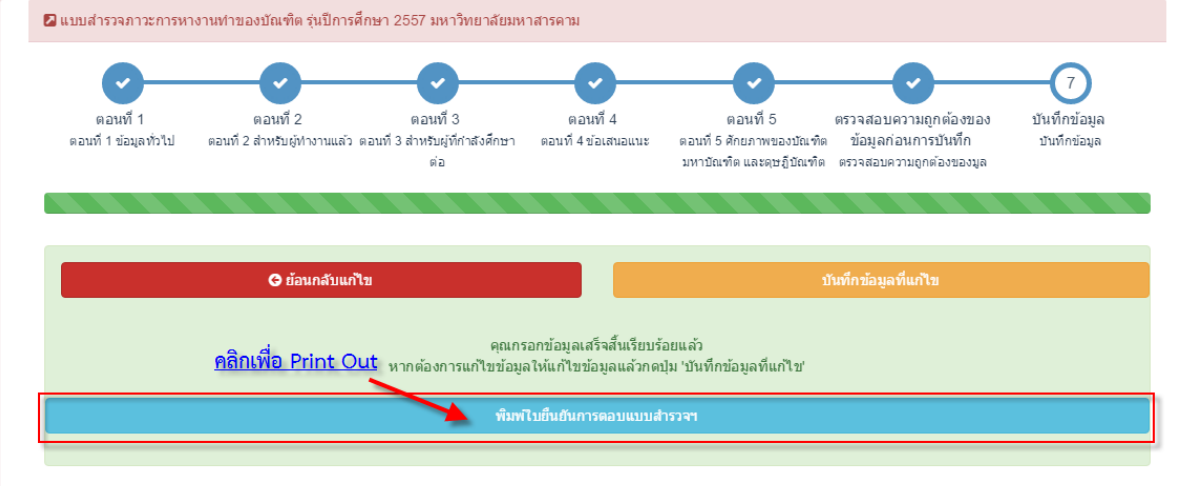

3. คลิกที่รูป**เครื่องพิมพ์**เพื่อ Print Out

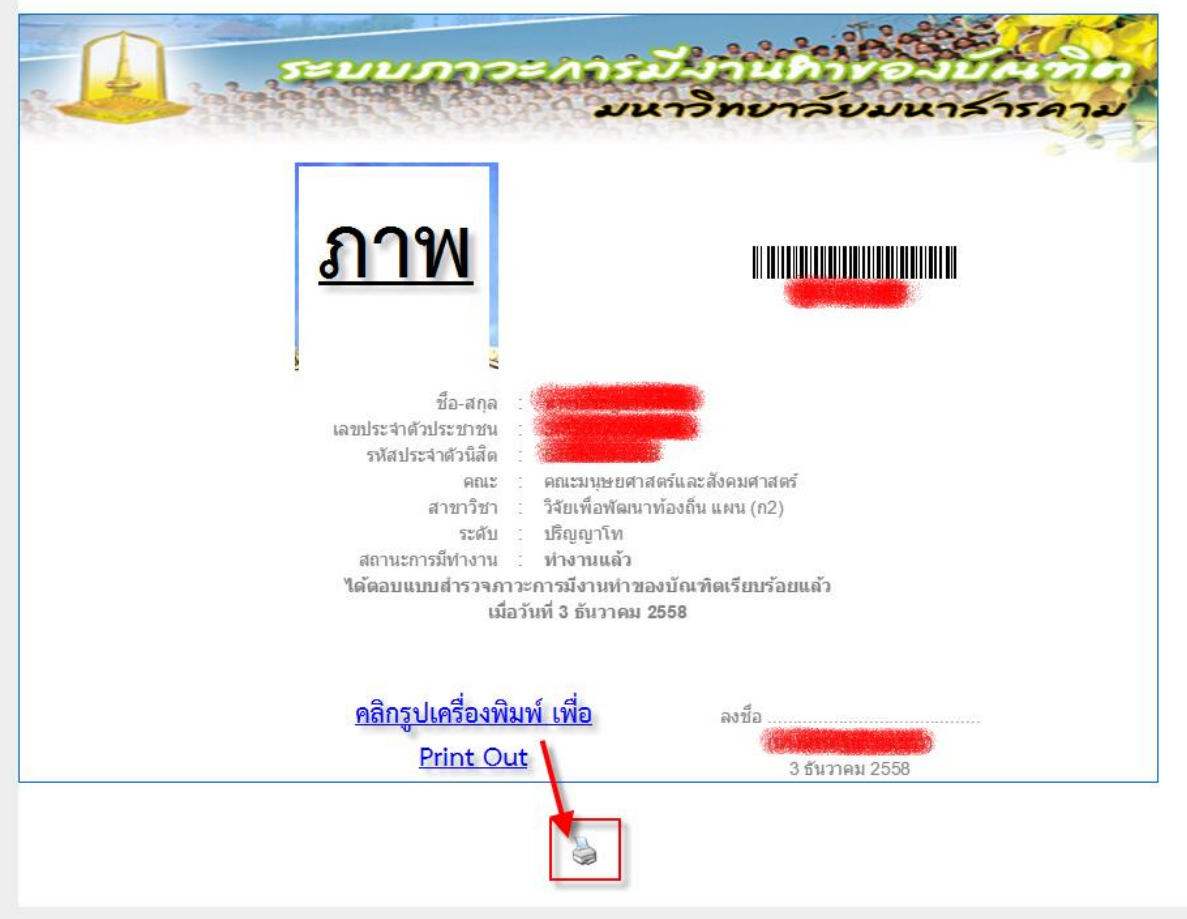